**Vá no botão do Windows -> Todos os programas -> Quick -> Clique no ícone da impressora abaixo do ícone do Quick.**

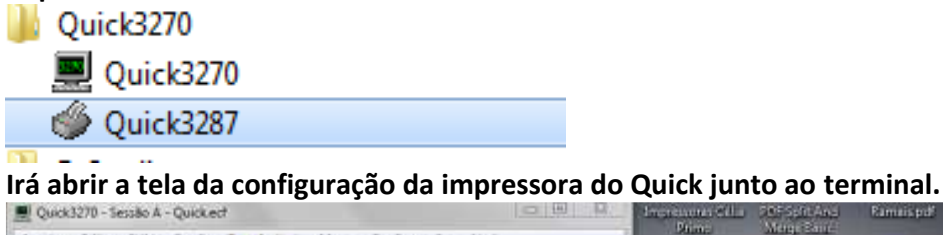

Ste FTP Ct PLANO DE<br>GESTÃO 205 Spht Av<br>Merge Barr Ħ л wollobius **ИЛОГ ЛИЧАР DOLLER** CENTRAL DE ATENDIPENTO: 0000 726 2277 <u>experience</u> and the state of the state of the state of the state of the state of the state of the state of the state of the state of the state of the state of the state of the state of the state of the state of the state  $Qu$ ck3287 Arquive Sessio Controle Configurações Ajuda PRODEST - SQUODES QUE MODERNIZAM Conector  $\pi$ Desconector Estados Configuração de Sessão... DATA: 09/12/14 Non Iniciar o Rastreador... HORA: 11:54:22 None down LUXIDAGE TERM: Configurar parámetros para conectar a sessão de terminal  $IP = 10.186, 36.92$ 四  $\sigma$ **EX YES** Benco Plane d ниншы ijanimistos tedi-emparint<br>1998: 92. Pelesse p.O. **Index** Conectado a 10.200.200.1 LLUCREUS OVR. INUM

**Nessa janela de impressora do Quick vá no menu Sessão e na opção Configuração de Sessão.**

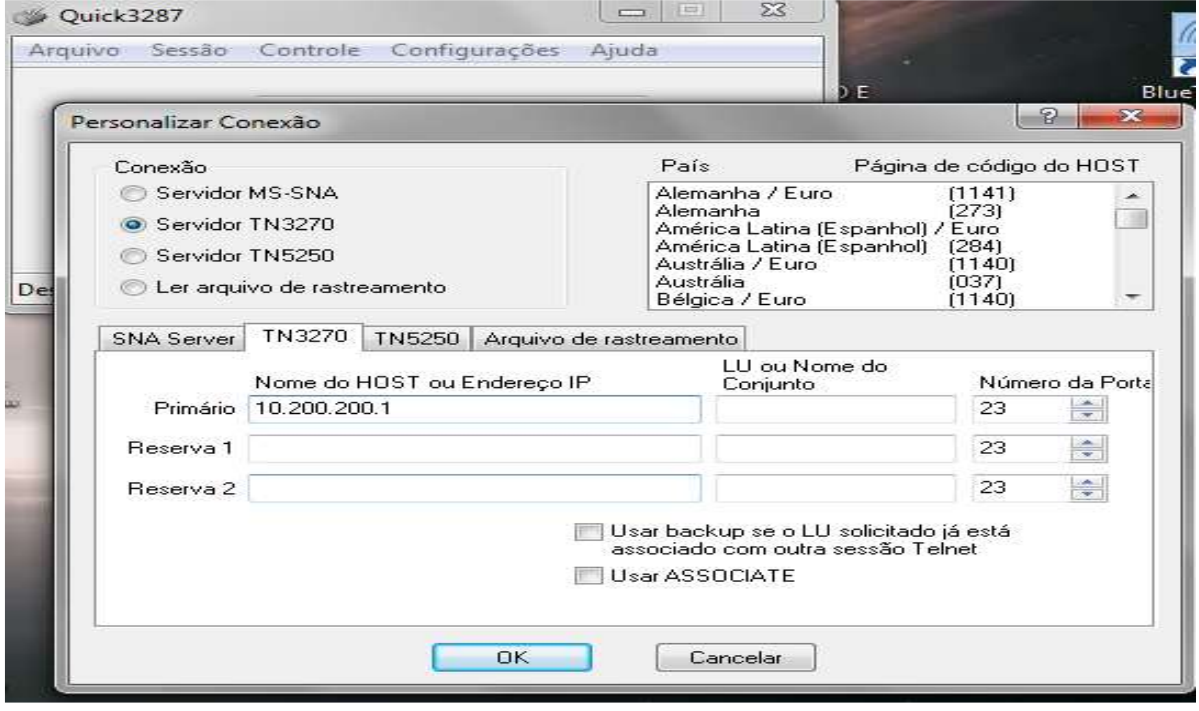

**Novamente em nome do Host ou IP Primário insira 10.200.200.1 – logo a frente onde está escrito LU ou Nome do conjunto coloque LUED e a chave de impressão com 4 dígitos designada pela Prodesp para sua diretoria. (Coloquei XXXX no exemplo). Dê OK.**

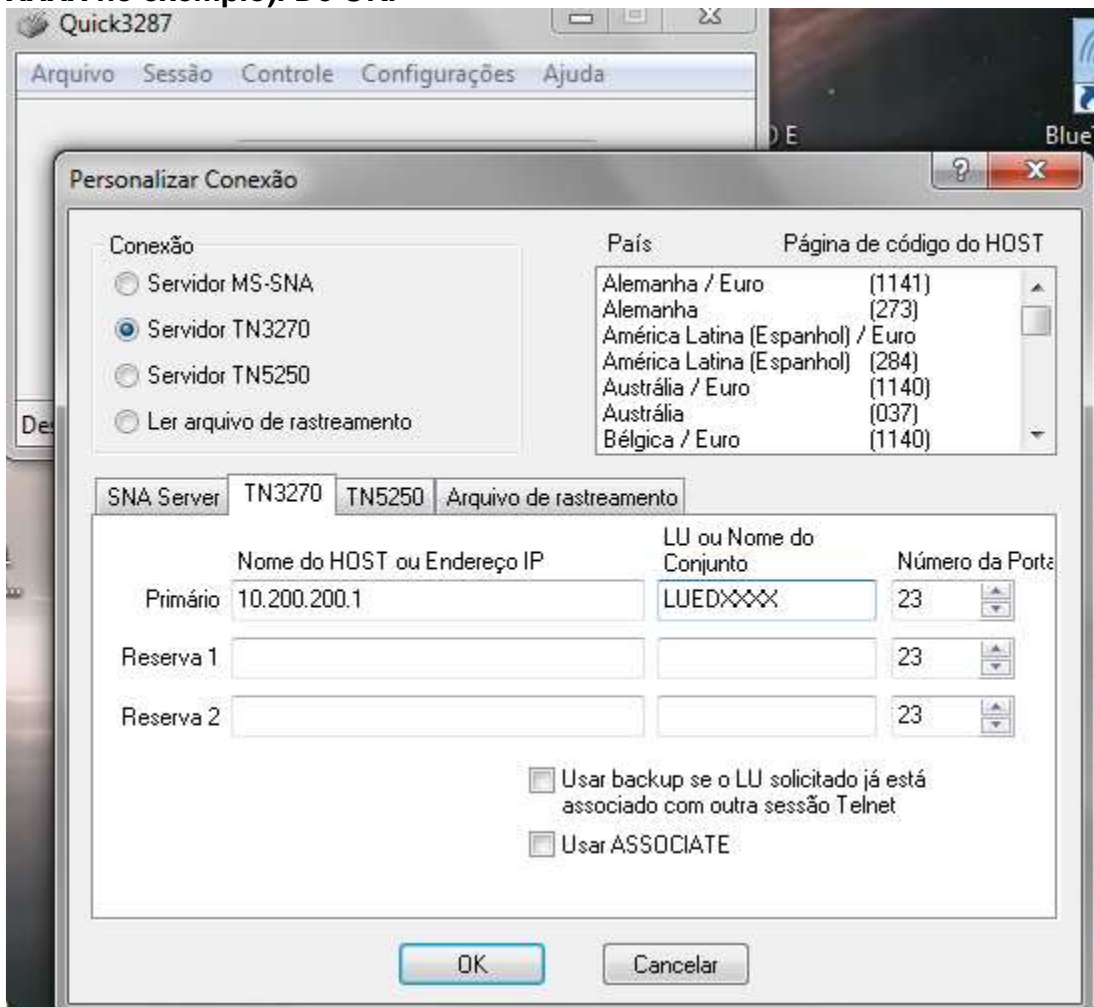

**Vá em Sessão e depois conectar, aparecerá algo assim:**

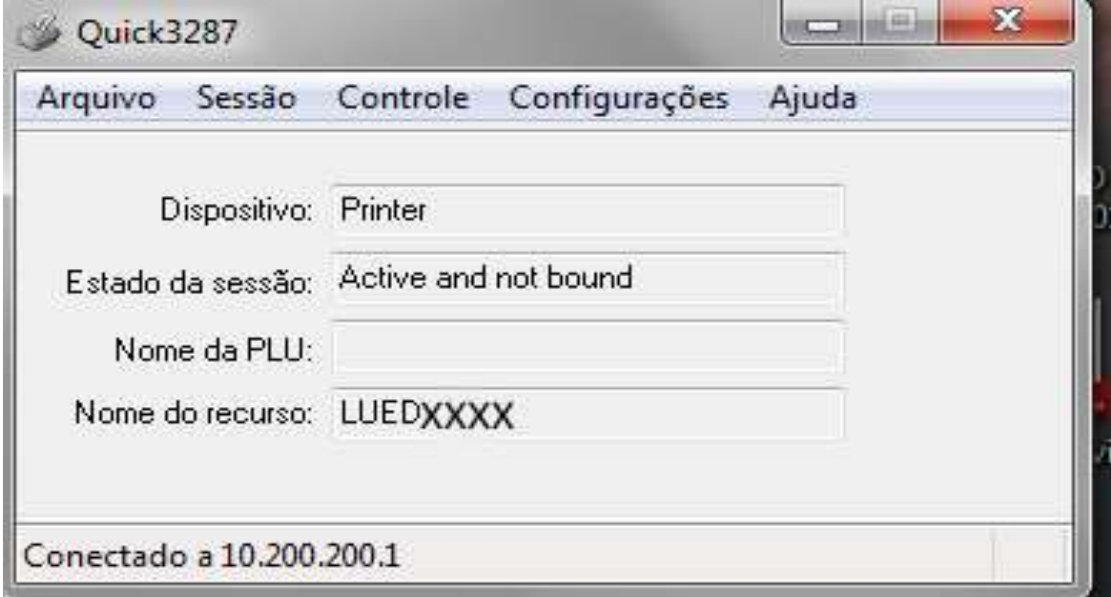

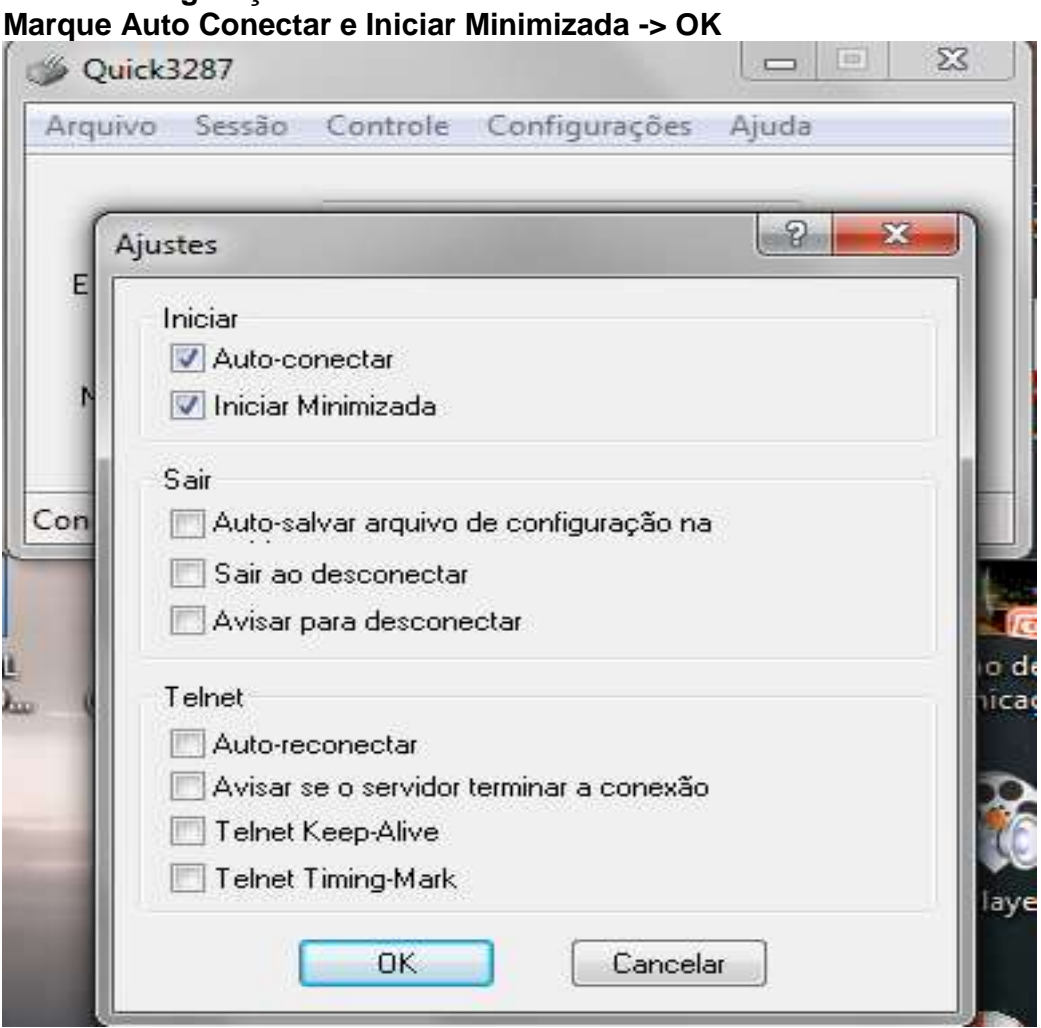

#### **Vá em Arquivo e Salvar como sessão padrão para que todos os passos fiquem salvos.**

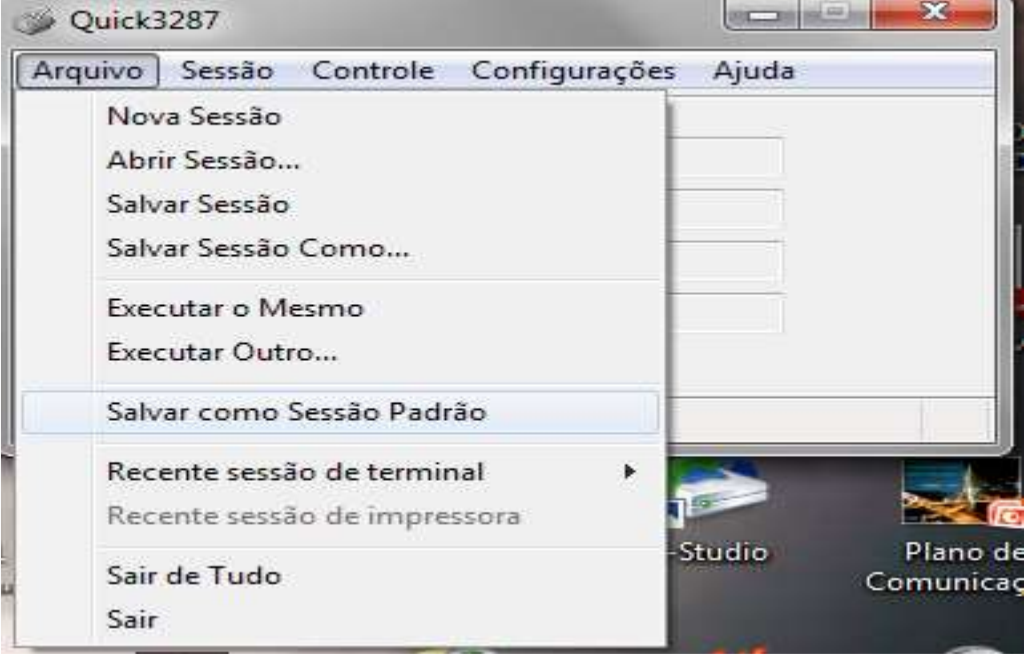

# **Vá em Configurações -> Geral**

**Sempre que aparecer a mensagem quando você colocar salvar sessão padrão responda que sim, tanto no Quick quanto na impressora.** 

**Agora você deverá ter na tela duas janelas abertas como na imagem abaixo.**

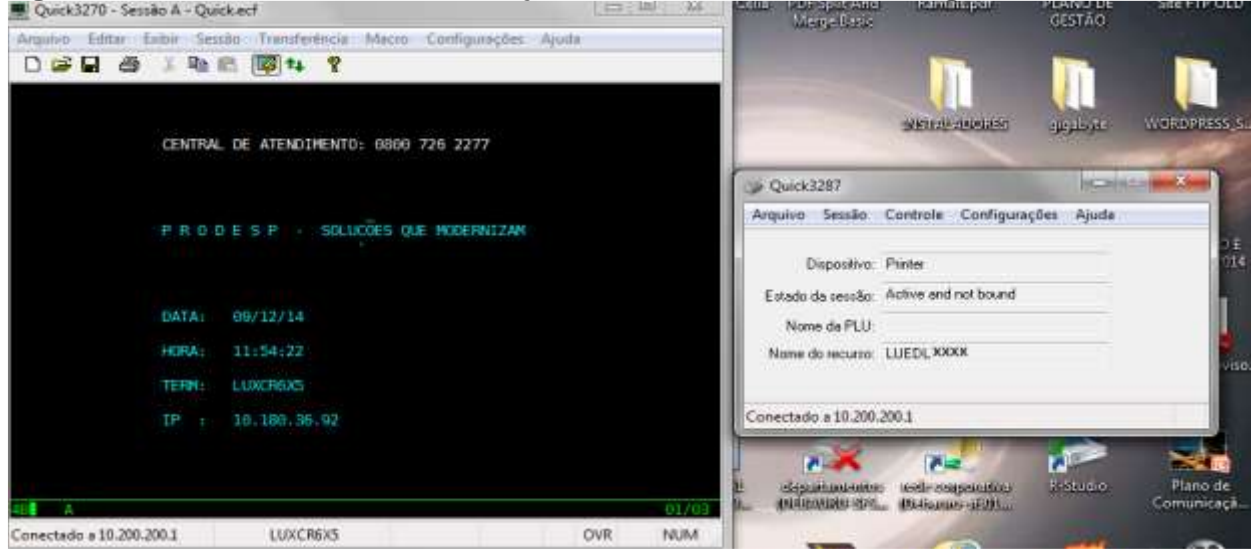

# **Vá então no menu do Quick Terminal e escolha Salvar Leiaute.**<br>**E distanta de la presidente de la presidente de la presidente de la presidente de la presidente de la presidenc**

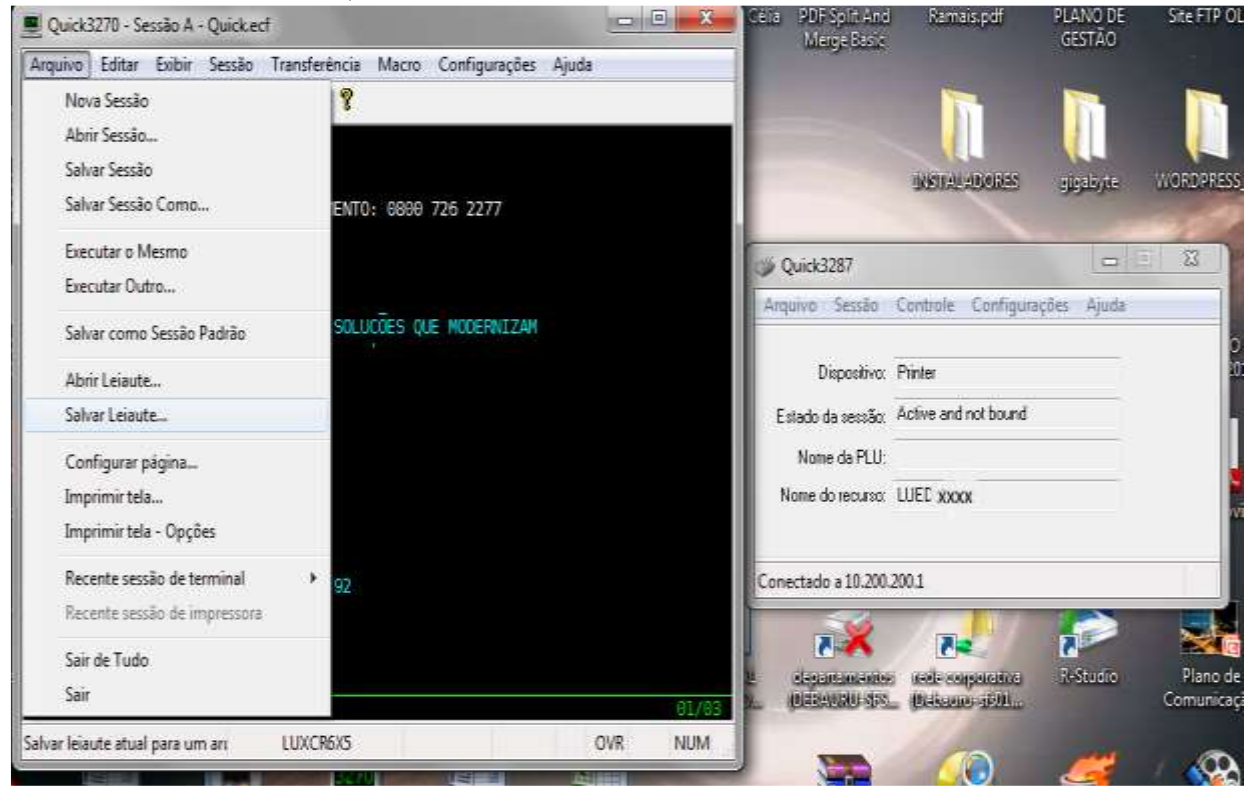

#### **Navegue novamente até a pasta do Quick e coloque o nome de Terminal Quick e Salvar.**

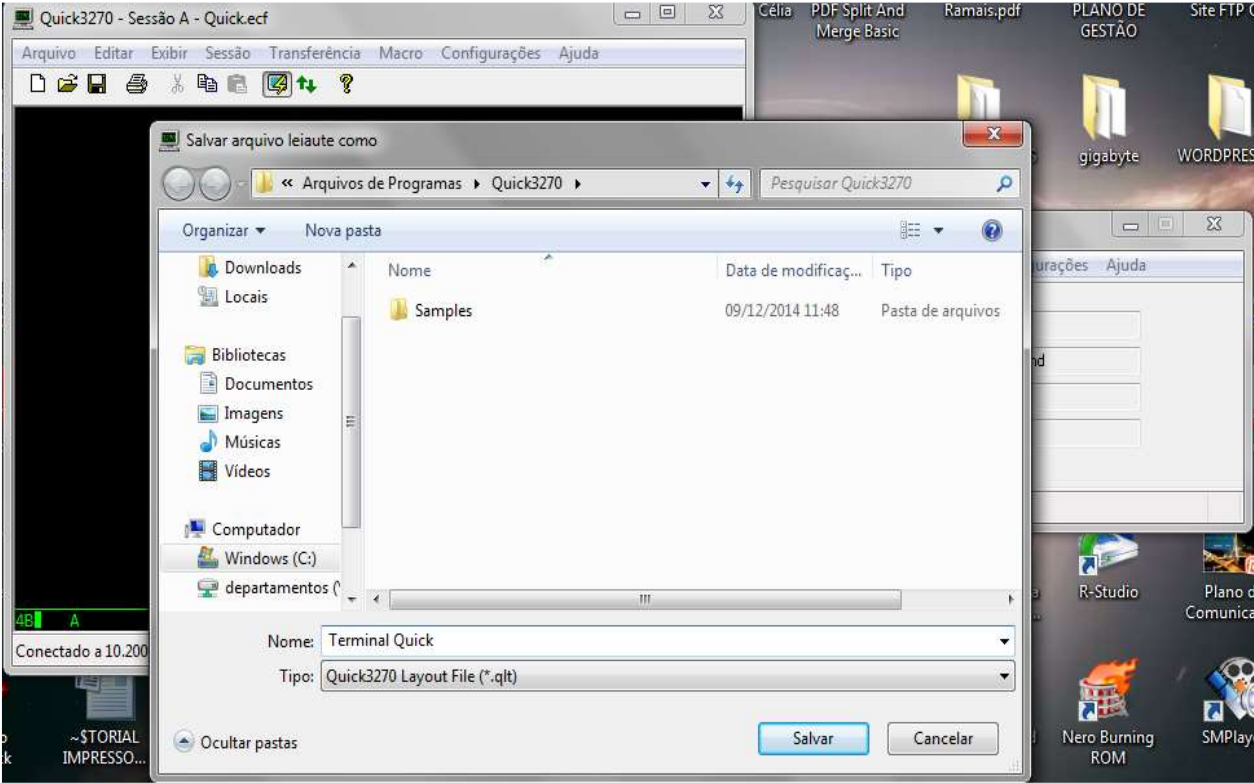

### **Responda que SIM**.

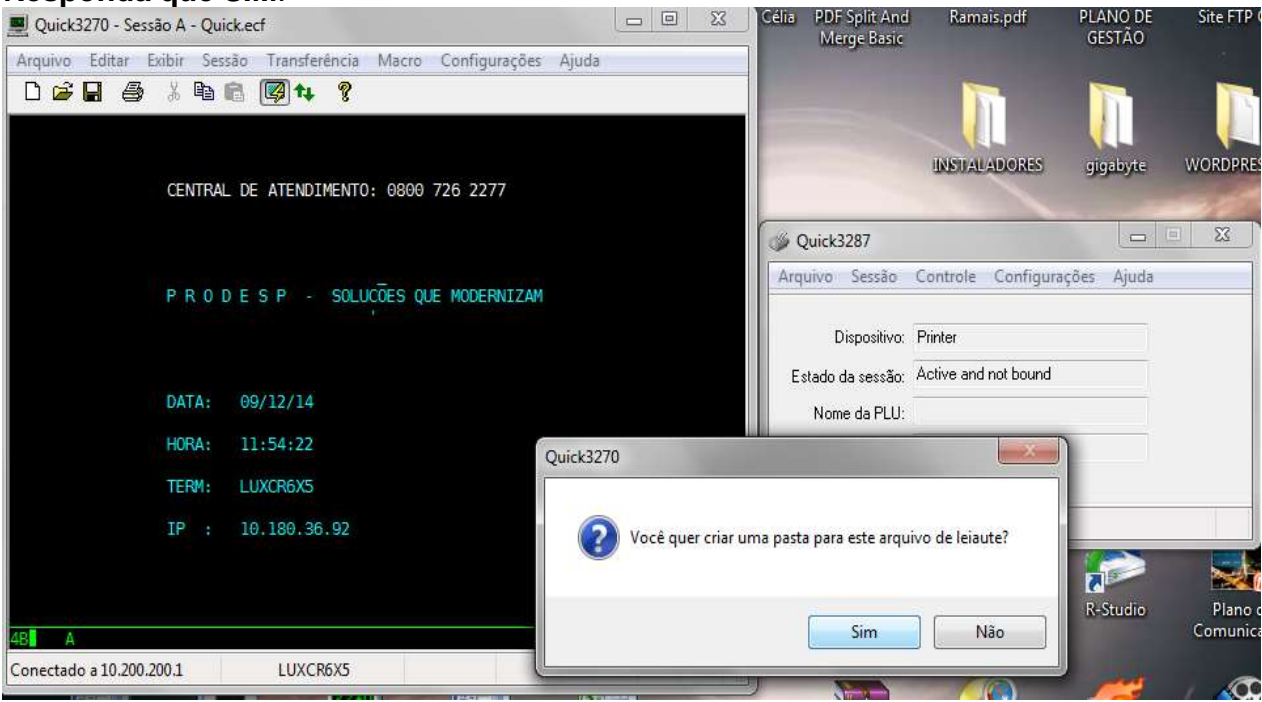

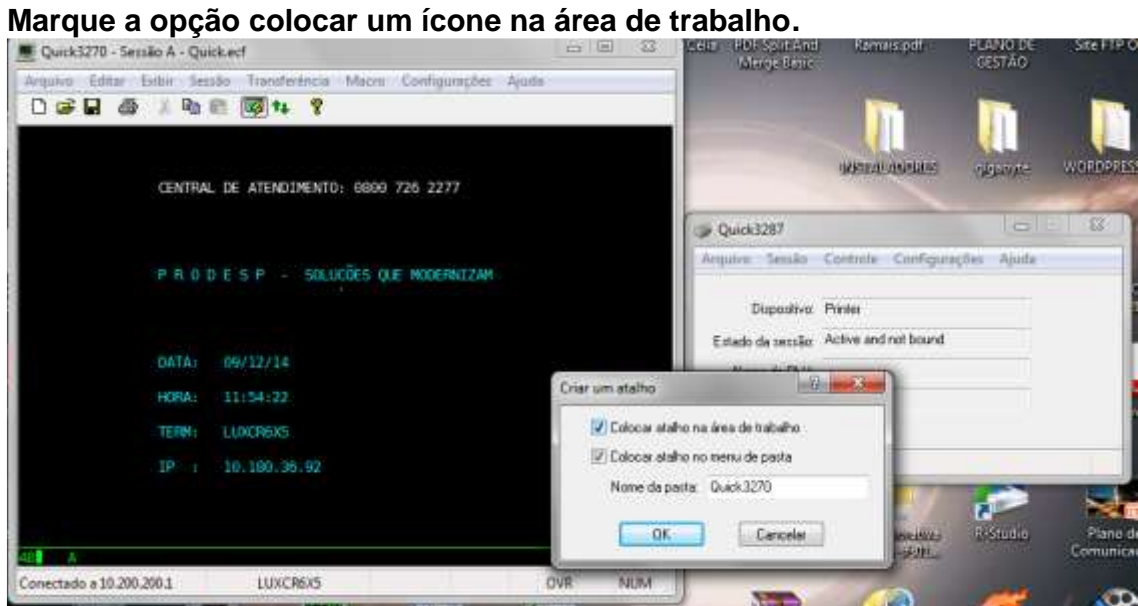

**Aparecerá esse ícone na área de trabalho.**

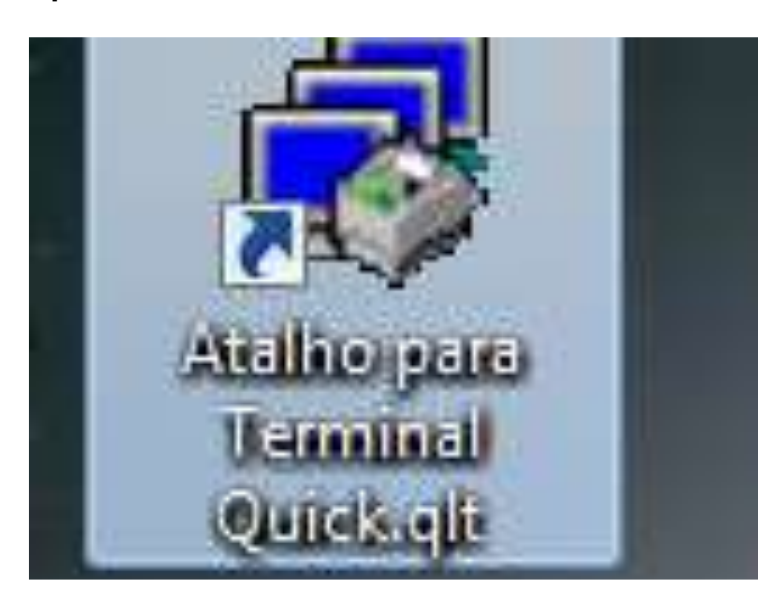

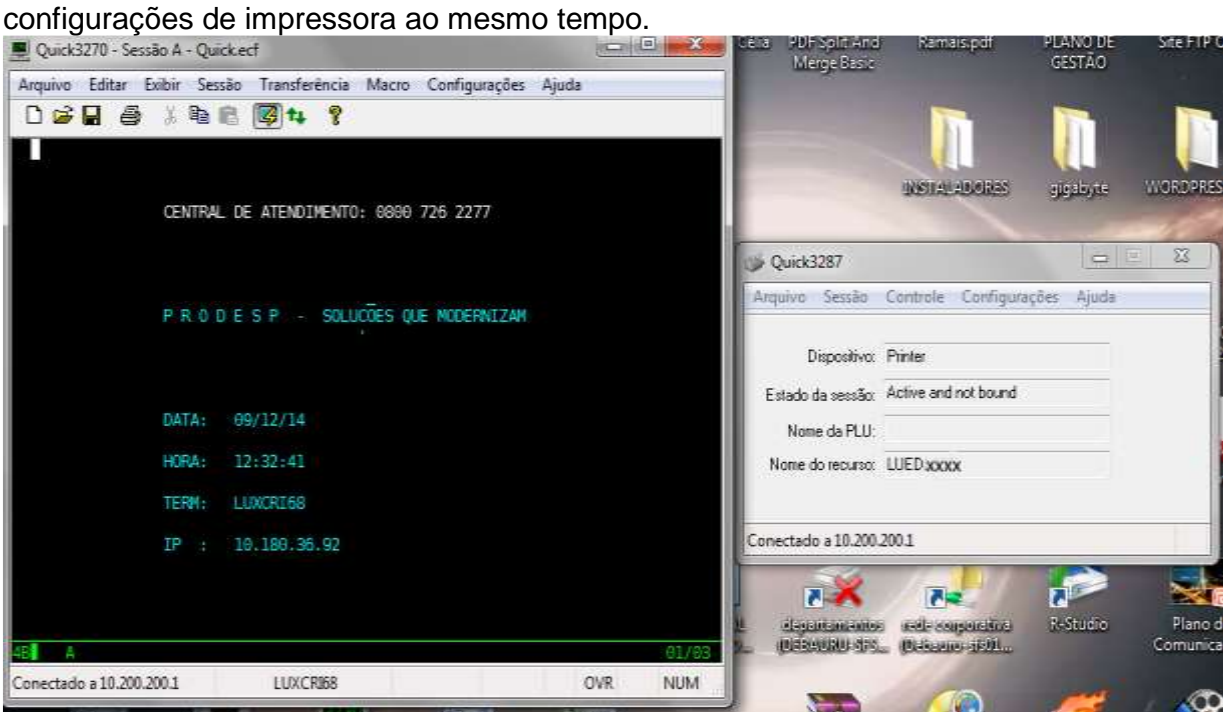

Quando você der um duplo clique sobre ele já irá abrir tanto o Quick quanto as

**Para imprimir a relação de remessa você deve manter ambas as janelas abertas, quando mandar a impressão da relação você observará na janelinha da impressora que ao invés de "Active and not bound" ficará "Active and bound". Isso quer dizer que o documento foi impresso corretamente, não se esqueça de quando logar no sistema do Quick (cicseduc, paef, etc) e for pedido a chave da impressora, completar com a chave designada, no caso do exemplo XXXX.** 

**Nessa configuração a impressão sairá na impressora padrão do sistema, caso tenha algum problema é só ir na janela de impressão -> Configurações -> Selecionar a impressora desejada para quando imprimir pelo Quick.**

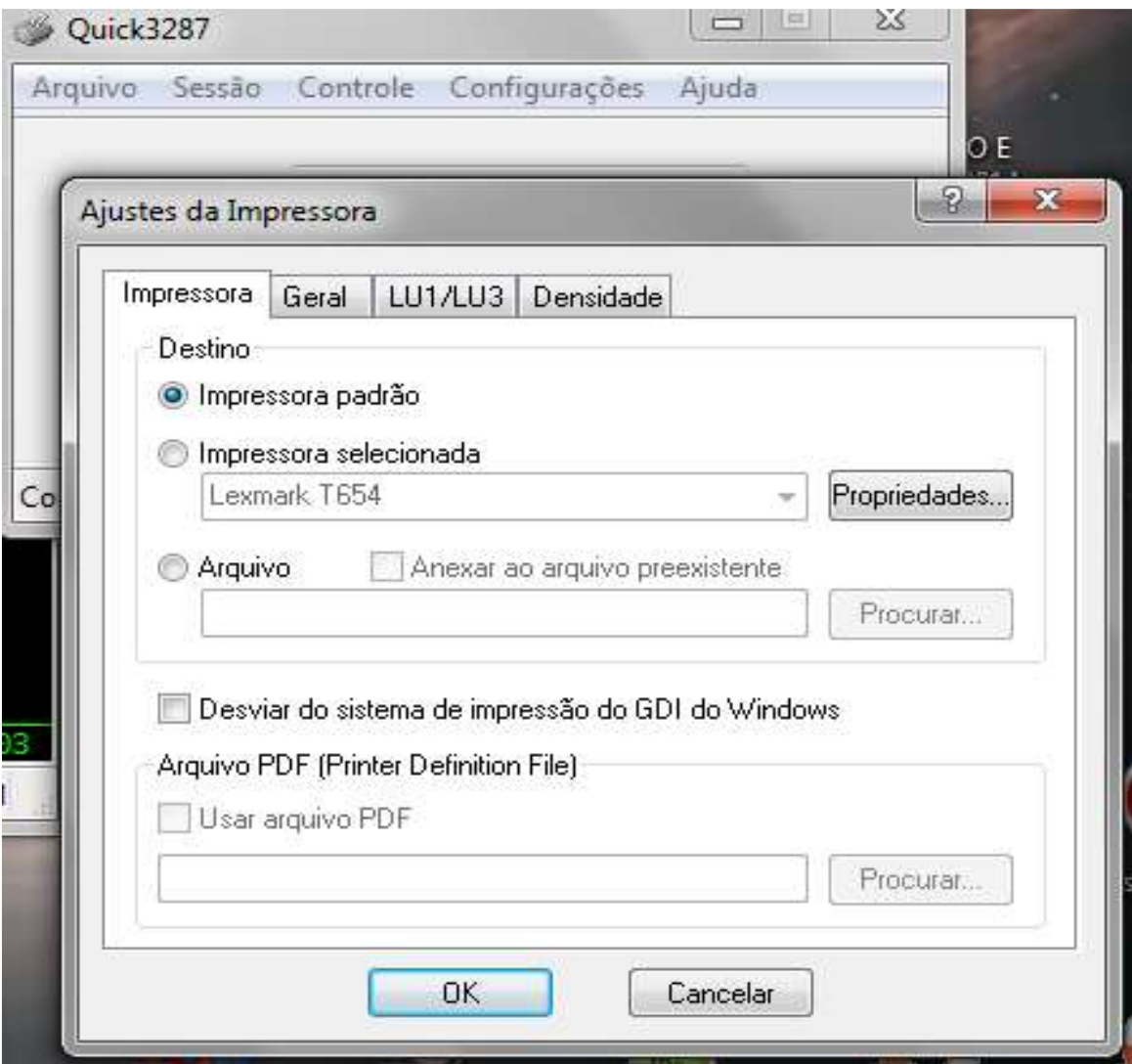

# **Relação das Impressoras das Escolas.**

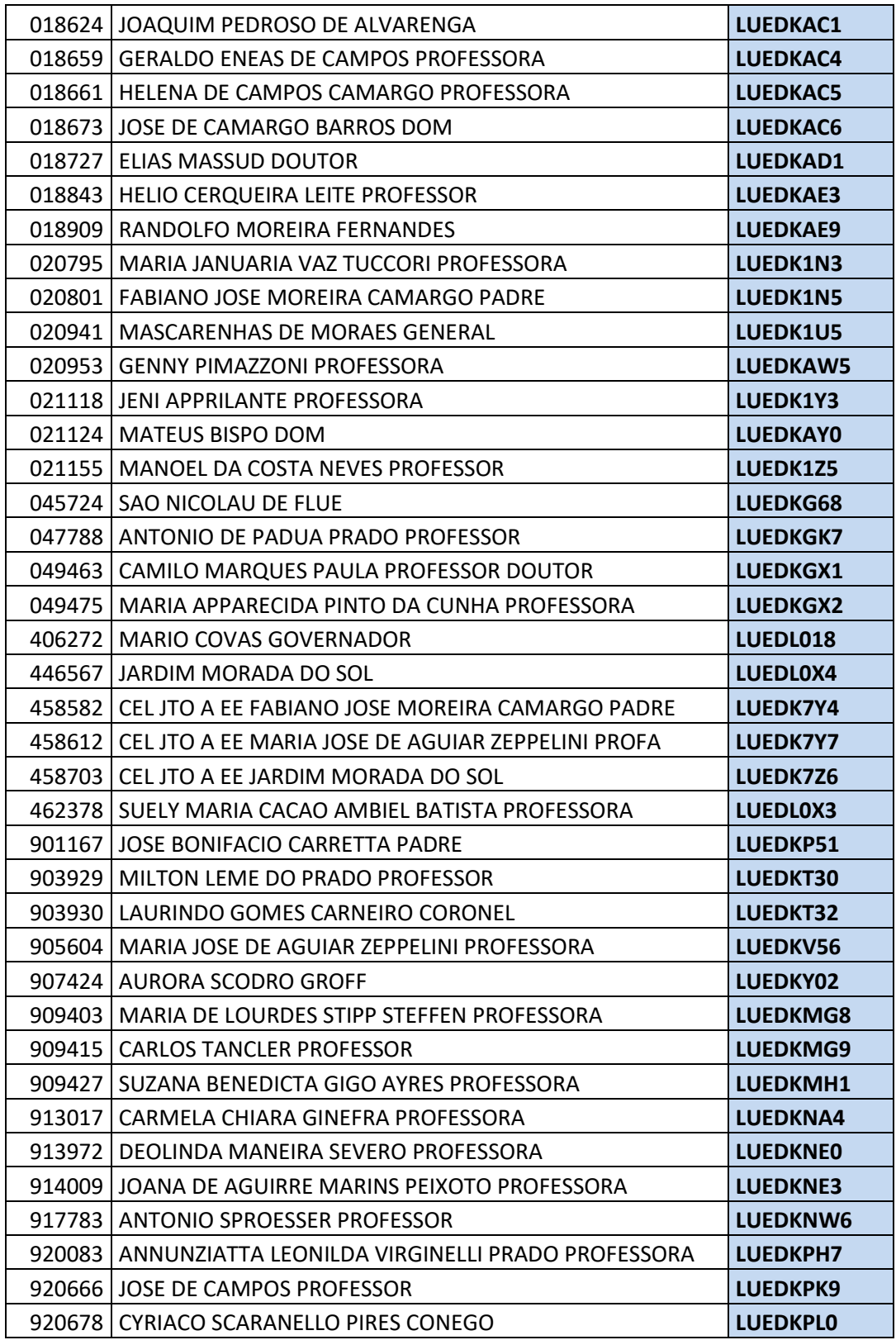